# **IBM Security Network IPS**

The IBM Security Network IPS DSM for IBM Security QRadar® collects LEEF-based events from IBM Security Network IPS appliances by using the syslog protocol.

The following table identifies the specifications for the IBM Security Network IPS DSM:

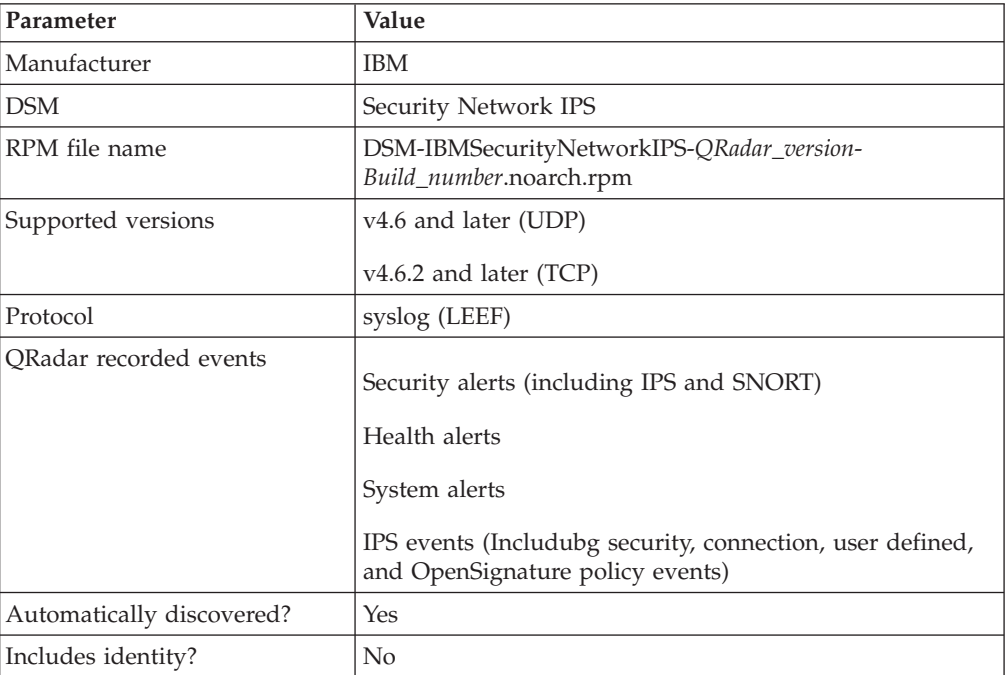

To integrate the IBM Security Network IPS appliance with QRadar, use the following steps:

- 1. If automatic updates are not enabled, download and install the most recent version of the IBM Security Network IPS RPMs on your QRadar Console.
- 2. For each instance of IBM Security Network IPS, configure your IBM Security Network IPS appliance to enable communication with QRadar.
- 3. If QRadar does not automatically discover the log source, create a log source for each instance of IBM Security Network IPS on your network.

## **Configuring your IBM Security Network IPS appliance for communication with QRadar**

To collect events with QRadar, you must configure your IBM Security Network IPS appliance to enable syslog forwarding of LEEF events.

#### **Before you begin**

Ensure that no firewall rules block the communication between your IBM Security Network IPS appliance and QRadar.

## **Procedure**

- 1. Log in to your IPS Local Management Interface.
- 2. From the navigation menu, select **Manage System Settings** > **Appliance** > **LEEF Log Forwarding**.
- 3. Select the **Enable Local Log** check box.
- 4. In the **Maximum File Size** field, configure the maximum file size for your LEEF log file.
- 5. From the Remote Syslog Servers pane, select the **Enable** check box.
- 6. In the **Syslog Server IP/Host** field, type the IP address of your QRadar Console or Event Collector.
- 7. In the **TCP Port** field, type 514 as the port for forwarding LEEF log events.

**Note:** If you use v4.6.1 or earlier, use the **UDP Port** field.

- 8. From the event type list, enable any event types that are forwarded to QRadar.
- 9. If you use a TCP port, configure the **crm.leef.fullavp** tuning parameter:
	- a. From the navigation menu, select **Manage System Settings** > **Appliance** > **Tuning Parameters**.
	- b. Click **Add Tuning Parameters**.
	- c. In the **Name** field, type crm.leef.fullavp.
	- d. In the **Value** field, type true.
	- e. Click **OK**.

## **Configuring an IBM Security Network IPS log source in QRadar**

QRadar automatically discovers and creates a log source for syslog events from IBM Security Network IPS appliances. However, you can manually create a log source for QRadar to receive syslog events.

### **About this task**

#### **Procedure**

- 1. Click the **Admin** tab.
- 2. Click the **Log Sources** icon.
- 3. Click **Add**.
- 4. In the **Log Source Name** field, type a name for your log source.
- 5. From the **Log Source Type** list, select **IBM Security Network IPS (GX)**.
- 6. Using the **Protocol Configuration** list, select **Syslog**.
- 7. Configure the parameters:

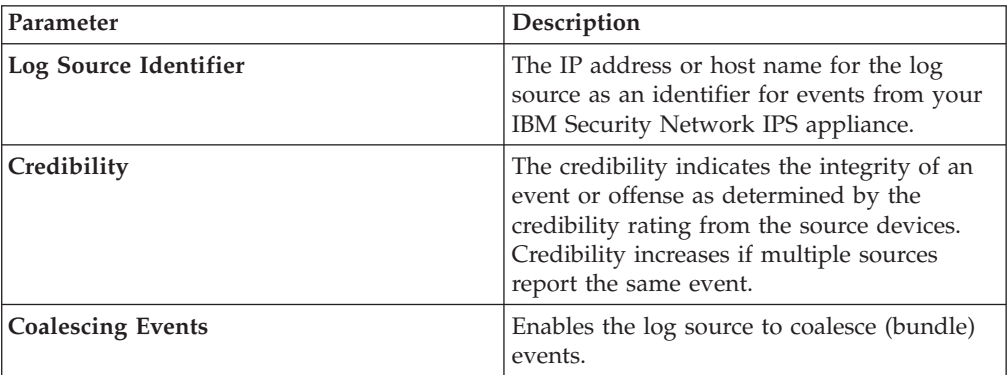

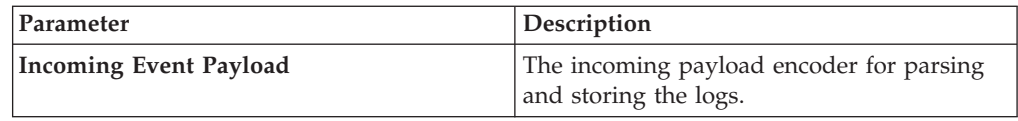

8. Click **Save**.

9. On the **Admin** tab, click **Deploy Changes**.